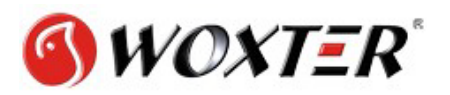

## **Mi ordenador con Windows 7/Vista no me reconoce el disco**

Windows 7 trae consigo una herramienta denominada "Administrador de discos", la cual se encarga, precisamente, de gestionar (formatear, eliminar, etc.) las particiones de nuestro PC. Para acceder a dicha herramienta debemos dirigirnos a *Panel de Control -> Sistema y Seguridad* y en la sección que dice "Herramientas Administrativas" seleccionamos la que dice "Crear y formatear particiones de disco duro". Otra forma de acceder a la utilidad mencionada es escribiendo en el menú inicio "particionar".

El administrador de discos nos debe mostrar un listado de todas las particiones presentes en nuestro sistema, deberá aparecer, incluso, la partición a la que no tenemos acceso.

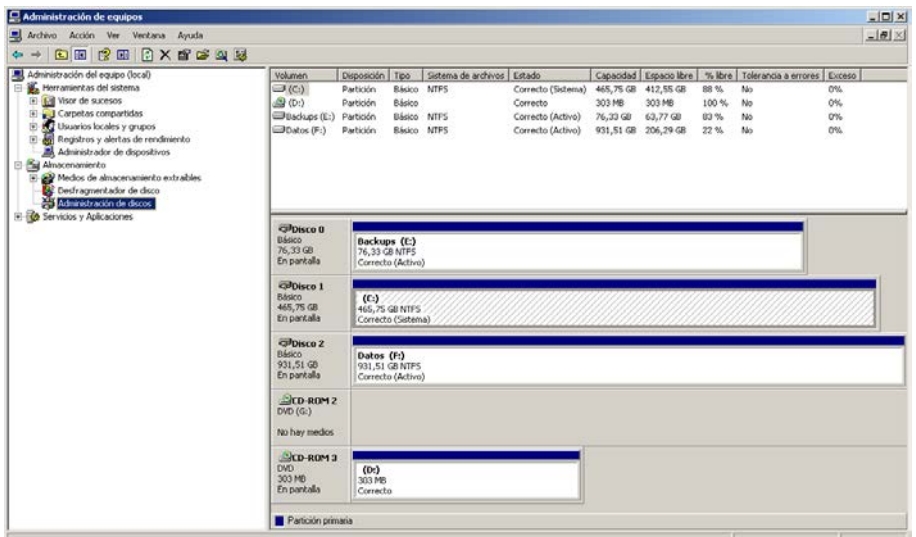

En la lista de particiones, hacemos clic derecho sobre la partición y seleccionamos la opción "Cambiar la letra y rutas de acceso a la unidad".

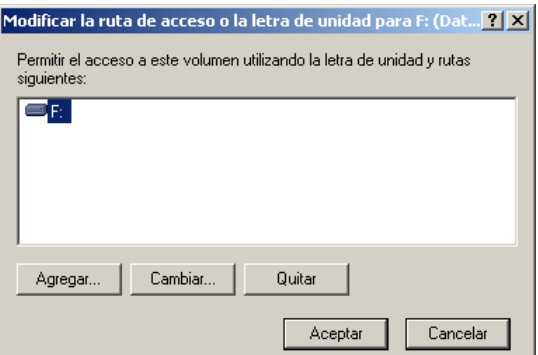

En la ventana que nos aparece hacemos clic en el botón "Agregar", deberá aparecernosla siguiente ventana:

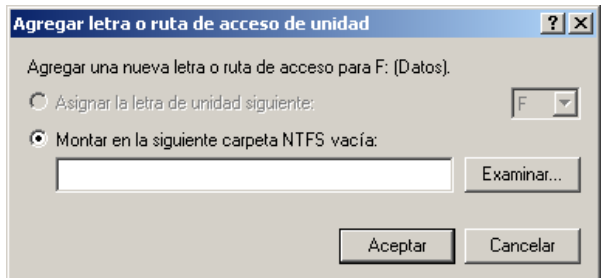

Aquí seleccionamos la opción "Asignar la letra de unidad siguiente" y de la lista despegable podemos seleccionar la letra que le asignaremos a la unidad. Hacemos clic en Aceptar y listo, ahora Windows reconocerá la partición y podemos acceder a ella.